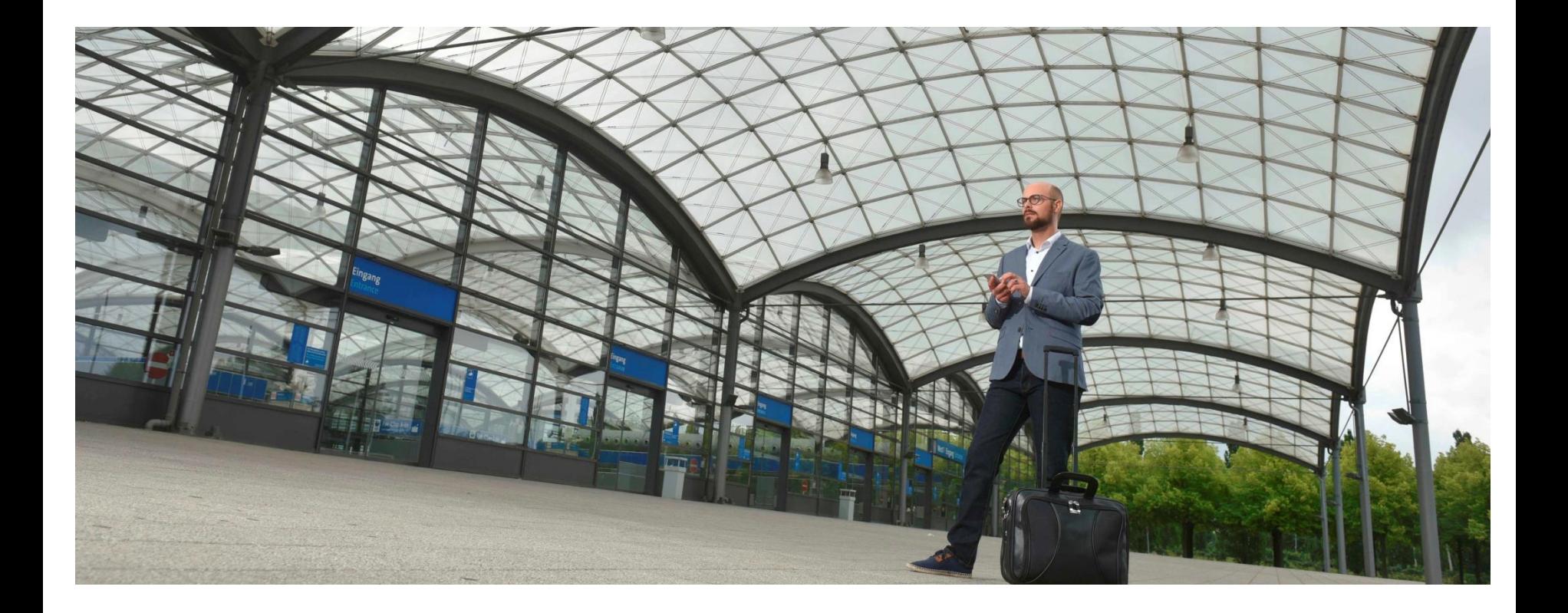

# PROJEKT: GHOST DISPO-STATUS-TOOL

(**G**leitsmann-**H**inz-**O**rder-**S**teering-**T**racking)

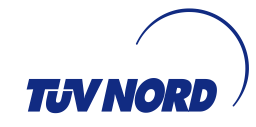

### INHALT

- 1. Einführung
- 2. Datengrundlage
- 3. Anwendung
- 4. Auswertung
- 5. Fazit

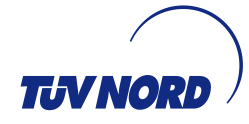

## 1. EINFÜHRUNG

- Das Tool soll es ermöglichen, anhand von Dispo-Statuszuständen von SAP-Aufträgen und Fälligkeiten der Equipments, sich einen schnellen Überblick über die aktuelle Auftragssituation von Verkaufsbüros zu verschaffen.
- Die Darstellung erfolgt als Grafik (Balkendiagramm Monat/Anzahl).
- Es wird der Istzustand zum Tag der Datenabfrage dargestellt.

#### 2. DATENGRUNDLAGE

 Datenbasis der grafischen Darstellung sind BW-Abfragen: Offene Auftragspositionen/Bestandsliste Equi´s/Fälligkeitsliste

Die Basisdaten für die grafische Darstellung werden über drei BW-Abfragen ermittelt. Im BW gibt es einen Ordner "GHOST" mit den drei standardisierten Abfragemöglichkeiten:

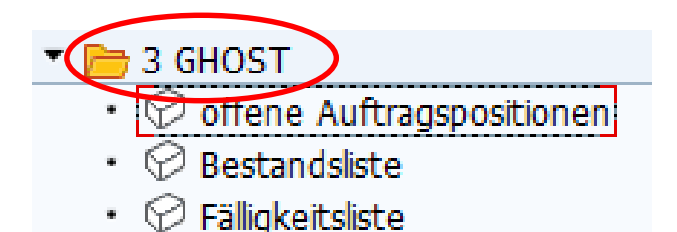

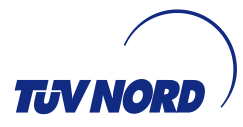

### 2. DATENGRUNDLAGE

#### Schritt 1:

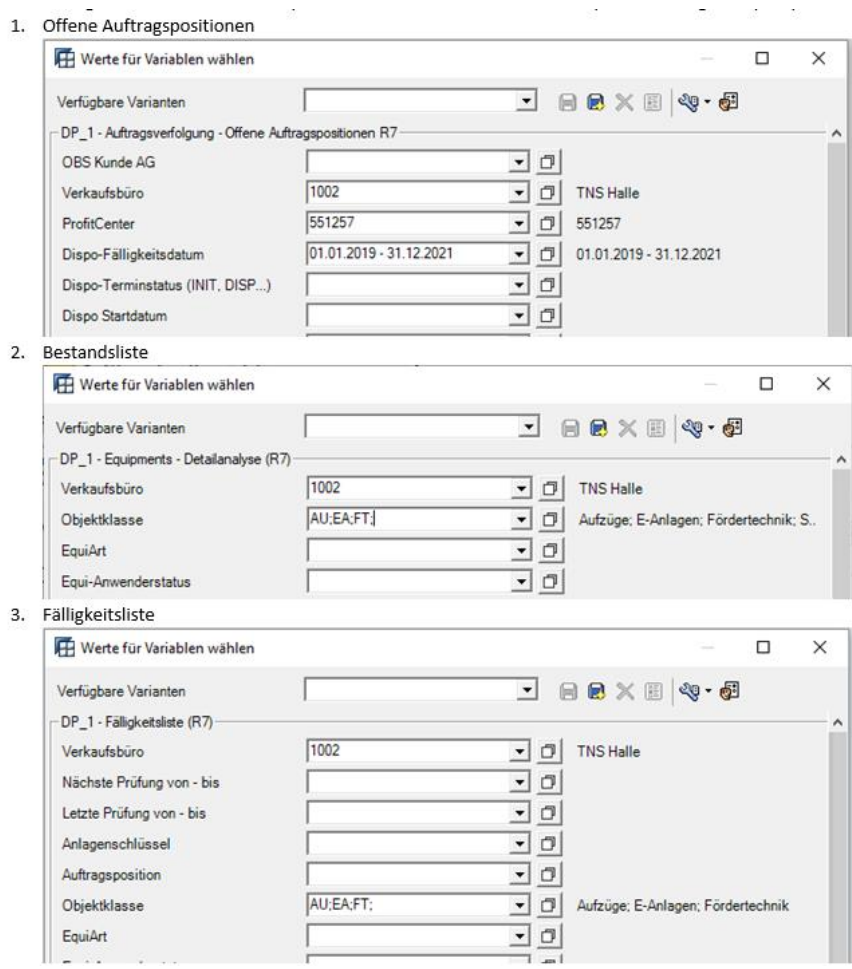

Die Datengrundlage wird über standardisierte BW-Abfragen ermittelt. Über die Varianten wird es ermöglicht, jeweils Abfragen für Verkaufsbüros, die gewünschten Objektklassen, die Dispo-Fälligkeiten und den Equi-Anwenderstatus (INBE, PRBA etc.) auszuführen.

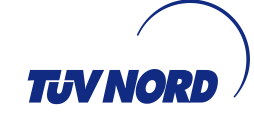

#### 3. ANWENDUNG

Schritt 2:

Der Ordner " SAP-BW", sowie die Excel-Datei "Dispo-Staus V07" müssen auf dem PC gespeichert werden (z.B. Desktop). Die Excel-Tabellen der fertigen Abfragen werden in den Ordner "SAP-BW" gespeichert. Die Dateibezeichnung der BW-Abfragen muss folgendes Format haben:

"[Abfragename]\_[Verkaufsbüro]\_[Datum der Abfrage als JJJ-MM-TT]"

Dateityp: "xlsx"

Die drei Dateien, die " 0 Quelle " im Dateinamen haben, dürfen nicht geändert werden!

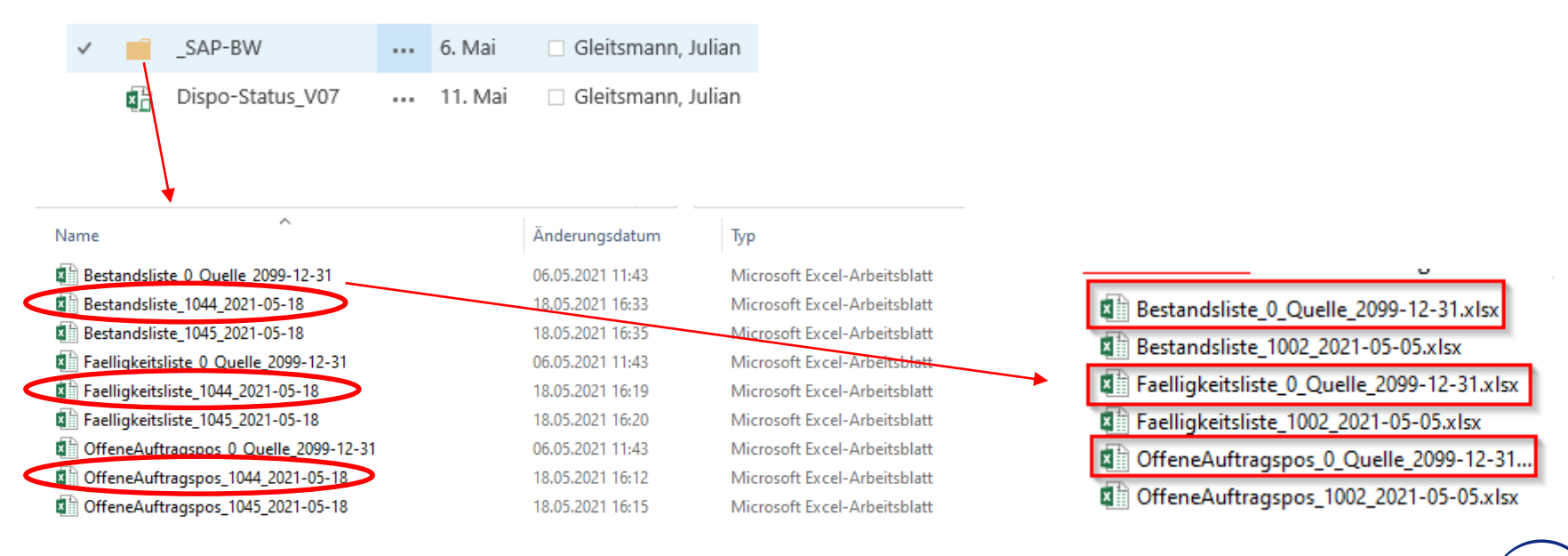

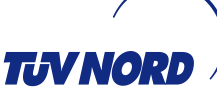

#### ANWENDUNG

Schritt 3:

Nachdem die Excel-Dateien in dem Ordner " SAP-BW" im genannten Format abgelegt worden sind, kann die Datei "Dispo-Status V07.xlsm" geöffnet werden.

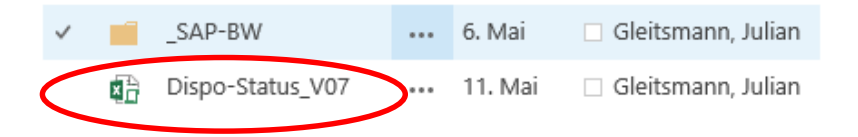

In der geöffneten Excel-Datei das Tabellenblatt "Dia Dispo-Staus" öffnen und den Button "Daten aktualisieren" drücken.

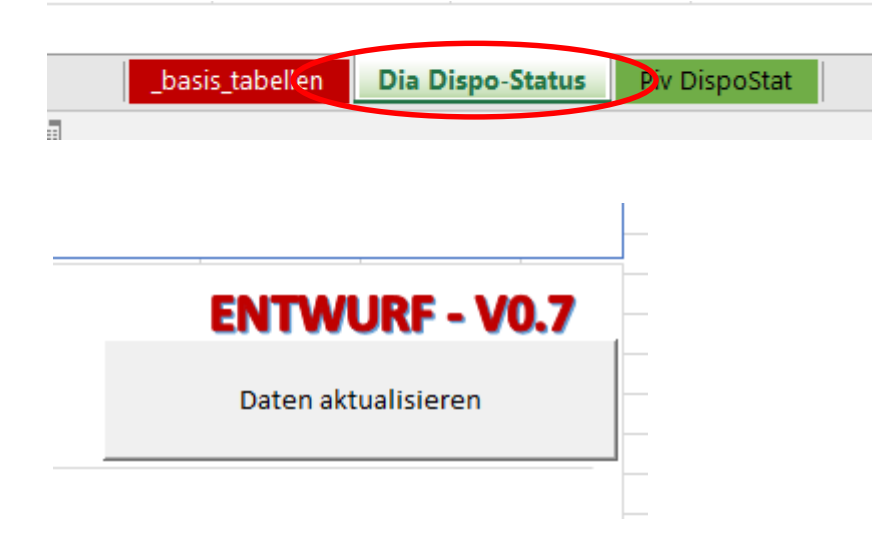

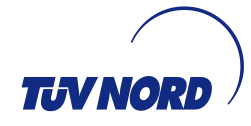

#### AUSWERTUNG

#### Schritt 4: Grafik Dispo Status

Die Grafik zeigt den Stand der monatsbezogenen Bearbeitungszustände der SAP-Aufträge bzw. die fälligen Equi´s:

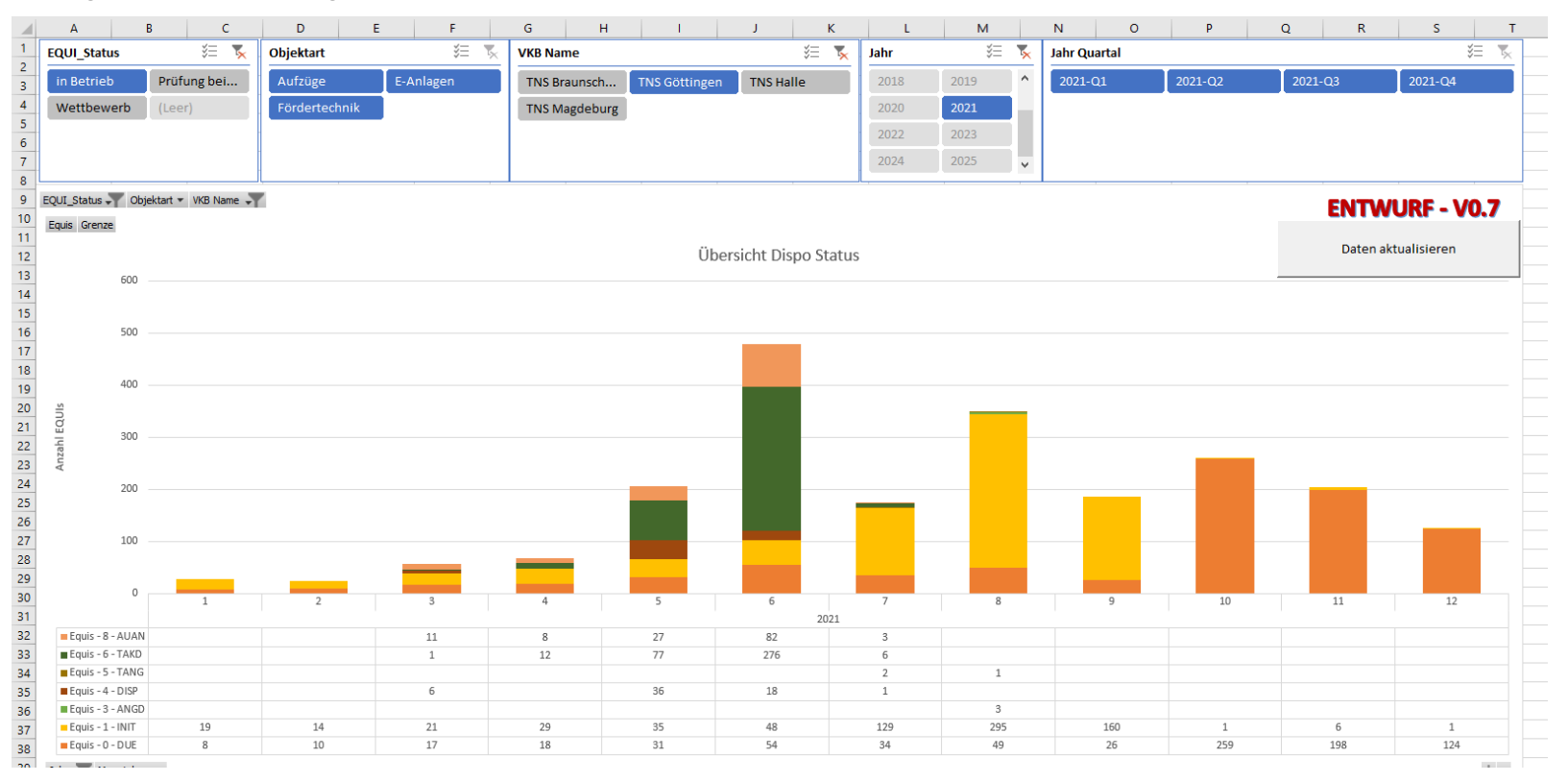

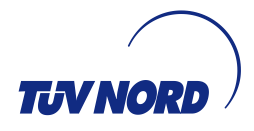

#### AUSWERTUNG

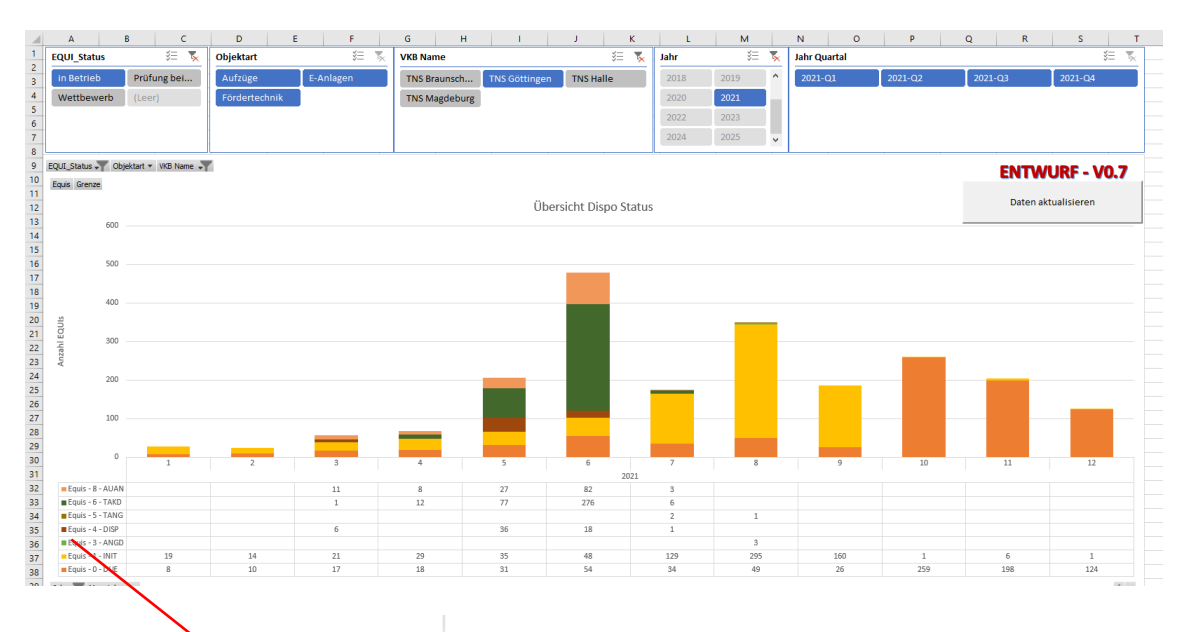

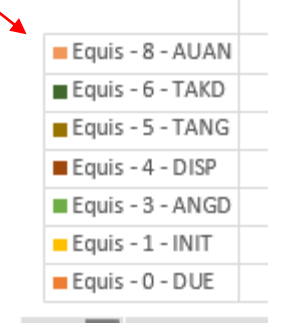

Die Stati der SAP-Aufträge und die Anzahl der fälligen Equi´s werden durch die unterschiedlichen Farben dargestellt.

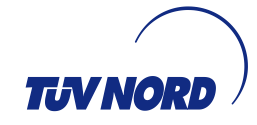

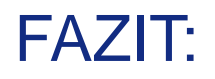

- Die grafische Darstellung der BW-Abfragen hinsichtlich Fälligkeiten von Equi´s und Bearbeitungsstatus von SAP-Aufträgen vereinfacht eine Auswertung der aktuellen Auftragslage.
- Die visualisierte Darstellung erleichtert die Vermittlung von Zielvorgaben, z.B. für die Disposition.
- Ggf. können erforderliche Maßnahmen zur Verbesserung der Auslastung von SV durch die Auswertung der grafischen Darstellung abgeleitet werden (z.B. standort/OBS - übergreifende Ausleihe von SV).

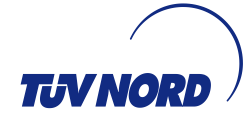